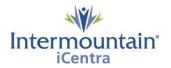

# Caregivers Impacted: Caregivers that Prepare Pediatric ePolsts Implementation Date: July 9, 2020

### **What Is Changing**

Intermountain has created a new centralized process to help caregivers know, share, and honor the healthcare wishes of the patients we serve. The Advance Care Planning (ACP) Dashboard is a third-party storage and retrieval system for all ACP documents stored in iCentra. The dashboard provides all caregivers with a single easy way to locate documents in the patient record and allows electronic creation of the UT - Provider Order of Life Sustaining Treatment Orders (POLST) and ID - Physician Orders for Scope of Treatment (POST).

#### Why It Is Changing

To provide all caregivers with an easy and reliable way to create, locate and share ACP documents across the system while finding a simple way to quickly know if a patient has a document on file.

#### **Preparing a Pediatric ePolst**

The State of Utah requires two medical provider signatures on pediatric POLSTs. Preparing a pediatric ePolsts follows the same steps as an adult ePolst. Non-licensed caregivers that prepare an ePolst will encounter a hard stop once they reach the Medical Provider signature section. The process during the Medical Provider section will not provide hard stops between provider signatures.

1. Open Advance Care Planning Mpage (access by clicking Advance Care Planning on the Table of Contents/Dark Menu) and click on ACP Dashboard component OR use the Polst Status or Advance Directive Status links in Important Patient Notifications.

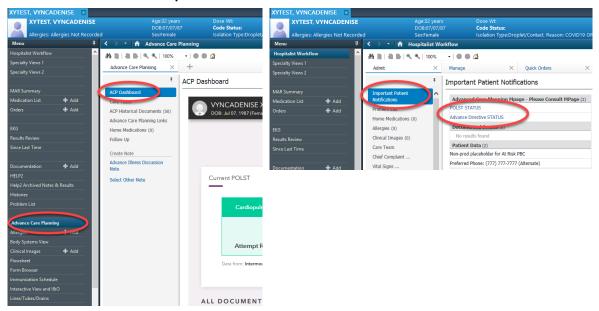

2. Click on **Create New** button in the ACP Dashboard and select Utah POLST from the drop-down list.

| VYNCATEN<br>DOB: Oct 10, 201 | Advance Care Planning  |                |                                     |                    |      |
|------------------------------|------------------------|----------------|-------------------------------------|--------------------|------|
|                              | • Report a problem     | Connect to r   | mobile or cell                      | ? Q CARIE          | CALL |
| ADVANCE                      | CARE PLANNIN           | G DASHBO       | ARD                                 | + Create New       |      |
| Current POLST                |                        |                |                                     | h POLST<br>no POST |      |
|                              |                        |                |                                     |                    |      |
|                              | No activ               | e POLST found. |                                     |                    |      |
| ALL DOCUMENTS                |                        |                |                                     |                    |      |
| Create New                   | POLST<br>No active for | Menu           | Advance Directive<br>No active form |                    |      |

3. Complete each section of the POLST form as you discuss the choices with the patient or their representative. Indicate the patient's preference by clicking the corresponding radio button. Then click **Accept and Continue**.

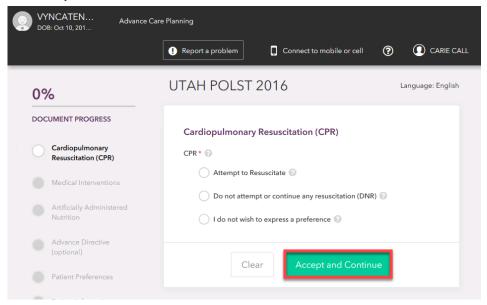

4. Note: The form will not allow you to use disagreeing interventions in the form sections. In the example below, **Attempt to Resuscitate** was marked in CPR section, which will not allow Limited Additional Interventions or Comfort Measures to be mark in the following Medical Innervations section.

|            | NCATEN Advance C<br>B: Oct 10, 201     | are Planning                                                                                                  |                       |                   |
|------------|----------------------------------------|----------------------------------------------------------------------------------------------------|-----------------------|-------------------|
|            |                                        | Report a problem     Connect to mobile                                                                        | e or cell ?           | () CARIE C        |
| 10         | 1%                                     | UTAH POLST 2016                                                                                               |                       | Language: English |
| DOC        | UMENT PROGRESS                         | Medical Interventions                                                                                         |                       |                   |
| $\bigcirc$ | Cardiopulmonary<br>Resuscitation (CPR) | Medical Interventions * 📀                                                                                     |                       |                   |
|            | Medical Interventions                  | Full Treatment                                                                                                |                       |                   |
|            | Artificially Administered<br>Nutrition | Cannot select 'Limited Additional Interventions C<br>Cannot select 'Limited Additional Intervent<br>selected. | tions' if 'Attempt to | Resuscitate' is   |
|            | Advance Directive<br>(optional)        | Comfort Measures Only (Allow Natural                                                                          |                       |                   |
|            | Patient Preferences                    | Cannot select 'Comfort Measures Only (All<br>Resuscitate' is selected.                                        | low Natural Death)'   | if 'Attempt to    |
|            | Patient Information                    | No Preference 📀                                                                                               |                       |                   |
|            | Patient/Surrogate Signature            | Other Instructions or clarification; Describe goals<br>intervention is desired                                | s and/or time perio   | d if a trial      |
|            | Preparer Signature<br>(optional) 🔒     |                                                                                                    | Chara                 | cter Limit:580    |
|            | Medical Provider Signature             |                                                                                                    |                       |                   |
|            | 2nd Medical Provider<br>Signature      |                                                                                                    |                       |                   |
|            | Review and Submit                      | Clear Accept and                                                                                              | d Continue            |                   |

5. Complete the PATIENT/SURROGATE INFORMATION section by entering the relationship to the patient of the person communicating the preferences. The patient or healthcare decision maker signs the form either with the mouse or connected mobile device. Then click 'Accept and Continue.' NOTE: See the <u>Sign ePolst with Mobile Device Tipsheet</u> for additional information with this process.

|            |                                        | 1 Report a problem        | Connect to m       | obile or cell      | ⑦ ① CARIE       |
|------------|----------------------------------------|---------------------------|--------------------|--------------------|-----------------|
| 60         | 1%                                     | UTAH POLST                | 2016               |                    | Language: Engl  |
| DOC        | UMENT PROGRESS                         |                           |                    |                    |                 |
|            |                                        | Patient/Surrogate         | Signature          |                    |                 |
| $\bigcirc$ | Cardiopulmonary<br>Resuscitation (CPR) | Print Name *              |                    |                    |                 |
| $\odot$    | Medical Interventions                  | Vyncaten Mom              | Middle             | Xytest             |                 |
| 0          | Artificially Administered              | Relationship (write "self | " if patient) *    |                    |                 |
|            | Nutrition                              | Mother                    |                    |                    |                 |
| $\odot$    | Advance Directive                      | Signature *               |                    |                    |                 |
| $\odot$    | Patient Preferences                    | Sign below, or            | Click here to conr | ect a smart device | e for signature |
| $\odot$    | Patient Information                    | X                         |                    |                    |                 |
|            | Patient/Surrogate Signature            | De                        | neti               | مرو                |                 |
|            | Proparer Signature<br>(optional) 🖓     | Ltack                     |                    |                    |                 |
|            | Medical Provider Signature             | Clear Signature           |                    | Exp                | oand Signature  |
|            | 2nd Medical Provider                   | alse Clea                 |                    | and Continue       |                 |
|            | Signature                              |                           |                    |                    |                 |

6. A pop-up box titled Signature Check will appear. Double check the signature and click **Accept and Continue**.

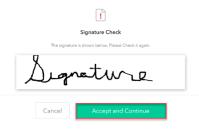

 If you are not a Licensed Independent Practitioner, you will see an additional pop-up box titled "Awaiting for Signer to Sign Utah POLST 2016." Choose the option to Exit. If you are a LIP, proceed to Step 9 in the Medical Provider Signatures section below.

|                   |                                                  |             | 016. The UTA   |          |
|-------------------|--------------------------------------------------|-------------|----------------|----------|
|                   | remain in incomplete<br>vysician assistant to si |             |                |          |
| indecisioner or p |                                                  | the system. | <br>5251261616 | in doing |

#### Critical Step:

- a. Preparer: Send a message to the provider to let them know how they have an ePOLST form ready to sign. Use Message Center or the Communicate button in the iCentra menu. Verbally contact the provider as well. Refer to <u>Communicating with ACP Document Signer using Message</u> <u>Center</u>.
- b. Provider:
  - i. In the clinic reply message back to the preparer in Message Center to let them know you have signed the ePolst.
  - ii. In the hospital contact the preparer to let them know you have signed the ePolst.

## **Medical Provider Signatures**

 Medical Provider Signature section – Open patient chart, navigate to ACP Dashboard, click Resume POLST, enter name, phone and license number. Sign the form either with the mouse or connected mobile device. Then click Accept and Continue. Date will auto populate once Accept and Continue is clicked.

|            | [                                      | Report a problem                                 | Connect to mobile or      | cell 🕐          |                  |
|------------|----------------------------------------|--------------------------------------------------|---------------------------|-----------------|------------------|
| 70         | )%                                     | UTAH POLST 2                                     | 2016                      |                 | Language: Engli: |
| DOC        | UMENT PROGRESS                         | Medical Provider S                               | ianature                  |                 |                  |
| $\bigcirc$ | Cardiopulmonary<br>Resuscitation (CPR) | Medical Provider's Name                          |                           |                 |                  |
| $\odot$    | Medical Interventions                  | First                                            | Middle                    | Last            |                  |
| $\bigcirc$ | Artificially Administered<br>Nutrition | Medical Provider's Phon<br>(999) 999-9999 x 9999 |                           |                 |                  |
| $\odot$    | Advance Directive                      | License Number*                                  |                           |                 |                  |
| $\odot$    | Patient Preferences                    |                                                  |                           |                 |                  |
| $\odot$    | Patient Information                    | Signature of Medical Pro                         | vider*                    |                 |                  |
| $\bigcirc$ | Patient/Surrogate Signature            | Sign below, or                                   | Click here to connect a s | mart device for | signature        |
|            | Proparer Signature<br>(optional) 🔒     |                                                  | matu                      | ίλα             |                  |
|            | Medical Provider Signature             | July -                                           | gnatu                     | 10-             |                  |
|            | 2nd Medical Provider<br>Signature      | Clear Signature                                  |                           | Expand S        | ignature         |
|            | Review and Submit                      | Month                                            | Day                       | Year            | ~                |
|            |                                        | false<br>false<br>- tedefalse                    | Accept and C              | Continue        |                  |

 A pop-up box titled Signature Check will appear. Double check the signature and click Accept and Continue. At this point, exit the patient chart and notify 2<sup>nd</sup> Medical Provider it is ready for their signature.

! Signature Check ratura

11. **2nd Medical Provider Signature Section** – Open patient chart, navigate to ACP Dashboard, click **Resume POLST**, enter name and license number. Sign the form either with the mouse or connected mobile device. Then click **Accept and Continue**.

|                       |                                        | Report a problem             | 📘 Connect t      | o mobile or cell    |                    |
|-----------------------|----------------------------------------|------------------------------|------------------|---------------------|--------------------|
| 80                    | )%                                     | UTAH POLS                    | ST 2016          |                     | Language: Engli:   |
| DOC                   | UMENT PROGRESS                         | 2nd Medical F                | Provider Signatu | re                  |                    |
| <ul> <li>✓</li> </ul> | Cardiopulmonary<br>Resuscitation (CPR) | Medical Provider's           |                  |                     |                    |
| $\odot$               | Medical Interventions                  | First                        | Middle           | Last                |                    |
| $\bigcirc$            | Artificially Administered<br>Nutrition | License Number*              |                  |                     |                    |
| $\bigcirc$            | Advance Directive                      | Signature of Medie           | al Provider *    |                     |                    |
| $\odot$               | Patient Preferences                    | Sign below, or               | Click here to    | connect a smart dev | vice for signature |
| $\odot$               | Patient Information                    |                              | 1                |                     |                    |
| $\bigcirc$            | Patient/Surrogate Signature            | false                        | $\Delta - q$     | 5 h                 |                    |
|                       | Proparer Signature<br>(optional) 🔒     | ected face<br>Clear Signatur |                  | -                   | pand Signature     |
| $\odot$               | Medical Provider Signature             | ation Date r can't create    |                  |                     |                    |
|                       | 2nd Niedical Provider<br>Signature     | faule Month                  | Ƴ Day            | Ƴ Year              | $\sim$             |
|                       | Review and Submit                      | acted=fn                     | Clear            | ept and Continu     |                    |

12. A pop-up box titled Signature Check will appear. Double check the signature and click **Accept and Continue.** 

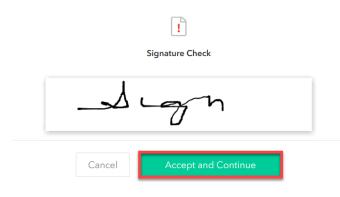

13. Review and Submit section – review document one final time, click Sign and Submit.

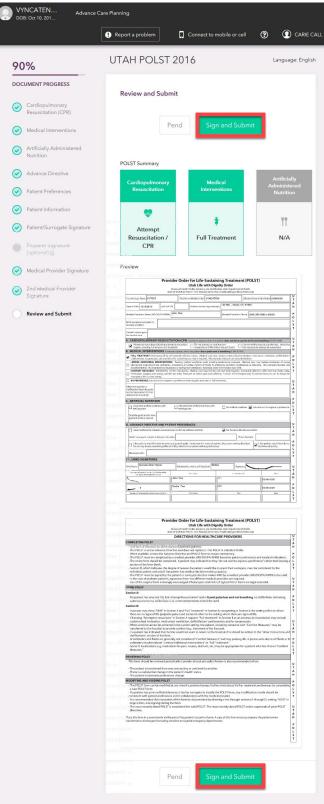

14. Once the ePOLST is complete it will open the document, click the '**Print**' option and give document to the patient.

|                                                     | Provider           | Order for Life-Sustai                                                                 | -                             | (POLST)                    |              |
|-----------------------------------------------------|--------------------|---------------------------------------------------------------------------------------|-------------------------------|----------------------------|--------------|
|                                                     | 0                  | Utah Life with Dig                                                                    |                               | - 141-                     |              |
|                                                     |                    | u of Health Facility Licensing and Certifi<br>tah Rule R432-31 v3.1 February 2016 (hi |                               |                            |              |
| Patient's Last Name XYTES                           |                    | First Name/Middle Initial                                                             | EN/                           | fective Date of this Order | 03/09/2020 U |
| Date of Birth 10/10/2010                            | Last 4 of SS#      | Address (street/city/state/                                                           | zip) 123 test, , Sandy, UT, 8 | 34090                      | A<br>H       |
| Medical Provider's Name (MD                         | DO/PA/APRN) test t | est                                                                                   | Medical Provider's Phon       | e (555) 555-5555           | P            |
| Brief description of patient's<br>medical condition |                    |                                                                                       |                               |                            | L            |
| Patient's stated goals<br>for medical care          |                    |                                                                                       |                               |                            |              |

**Reminder:** Please update orders in PowerChart to reflect the patient wishes documented on the POLST/POST.

#### Contacts

*iCentra Users:* Contact your local CTIS Adoption and Support Analyst or call x-3456 option 2.

Care Transformation Caregivers: Carie Call, Clinical Informatics Analyst